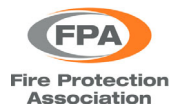

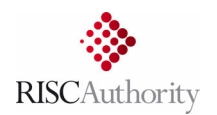

# User guide for the FPA / RISCAuthority Fire & Flood Database (FFDB) data upload portal

# **1. HISTORY & PURPOSE OF THE FFDB**

The Fire & Flood Database (or FFDB) was previously referred to as the Large Loss Database (or LLDB) but was renamed in 2021 to reflect an increase in its scope to incorporate flood-related losses. The database is a repository of important information on significant fire and flood losses within the UK. RISCAuthority originally introduced this system many years ago to replace the paper‐based methods formally administered by ABI as detailed in Section 4 of the 'Blue Book' – Claims Management. Submissions to the database are made on the insurers' behalf by the loss-adjusting community, usually as part of their contract, for incidents meeting one or more of the following criteria:

- material damage for all interested parties exceeding £100,000
- business interruption is estimated at over £100,000
- where the combined figure of material damage and business interruption is expected to exceed £100,000
- whenever there is a fire-related fatality, regardless of the above
- following any fire-related sprinkler actuation regardless of the above monetary thresholds

The contribution of loss data by the adjusting teams is essential to the work of RISCAuthority and the support it provides to the insurer membership. For fire losses, the data capture relates primarily to commercial claims and is not required for household losses unless fatalities are involved. Analysis of the collected data enables interrogation of factors that contribute to loss incident prevalence, the extent of loss, and factors that acted beneficially or detrimentally to the outcome. The data is also used by RISCAuthority for horizon-scanning purposes to identify research needs and is made available to insurers to support their own risk analysis and mitigation initiatives.

### **2. GAINING ACCESS TO THE FFDB UPLOAD PORTAL**

The FFDB data upload portal can be accessed directly using this link:

https://fpalargeloss.riscauthority.co.uk/Account/Login

Alternatively, the upload portal can be accessed via the RISCAuthority website:

www.riscauthority.co.uk

### Navigate to: **Members Area**, then **Toolkits** and then to **Fire and Flood Database**

From this page you can also access the Data Download & Analysis Tool site.

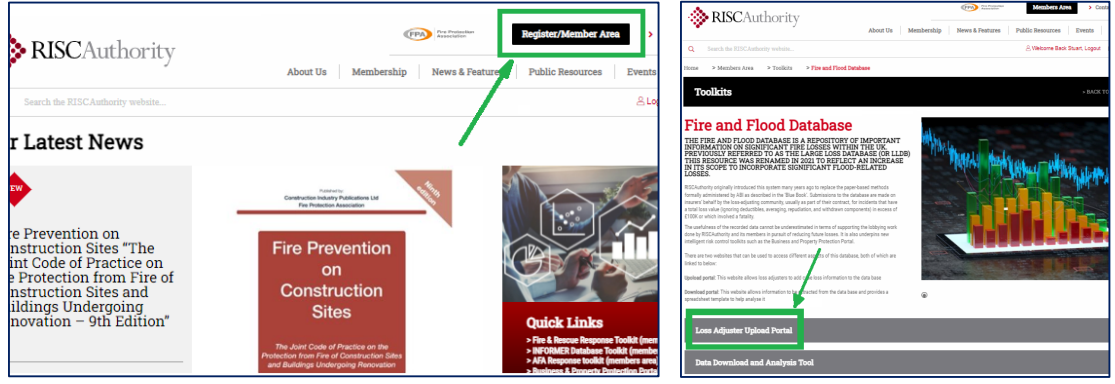

Both the above methods will require you to log-in with your user account. If you do not currently have a user account, then please contact us (see section 8) and we will assist in setting one up for you.

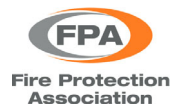

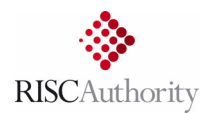

# **3. GETTING STARTED**

From both the log-in page and the home page of the portal, you can access a copy of this user guide and a video that provides a brief introduction of how to use the portal and enter case data.

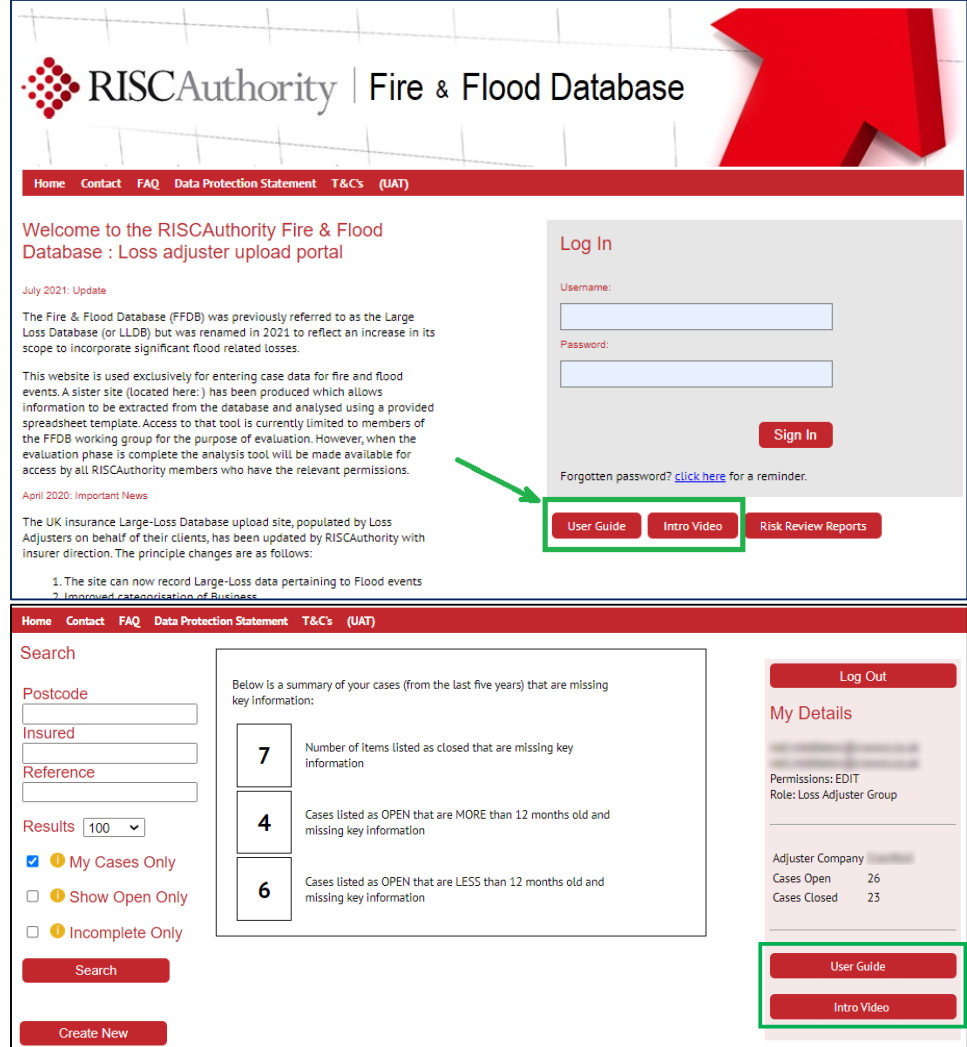

After logging in, users are presented with the following summary information:

- The right-hand side panel shows the user's email address/username/company and the number of their submitted cases that are open and closed
- The central panel provides a reminder of the number of the user's cases that are missing key information (ideally these should all read zero) – see section 6.

From the left-hand panel the user can either create a new case or search for existing cases (see section 7).

# **4. CREATING A NEW FIRE CASE RECORD**

From the log-in page, click on the 'Create New' button and you will be given the option to create a new 'Fire Loss Case' or a new 'Flood Loss Case'.

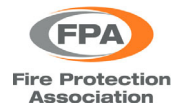

Fire & Flood Database upload portal: Loss adjuster guide

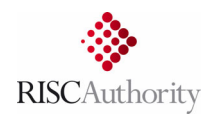

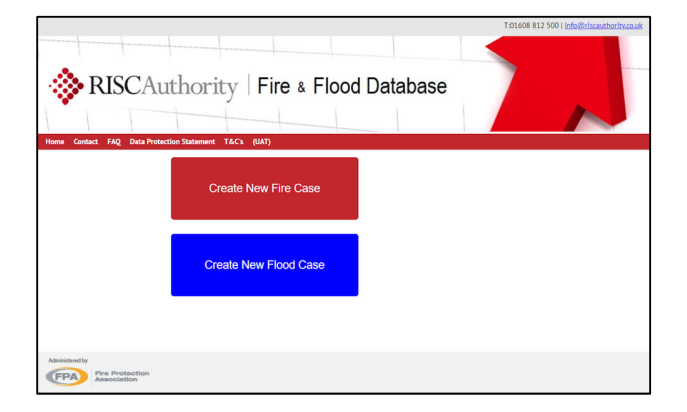

This section deals with creating a 'Fire Loss Case' and having selected that option you will be asked to provide details relating to the name and address of the site where the fire occurred, the date it occurred, and your company's reference code for this case. After entering this information click on 'Create A New Case'.

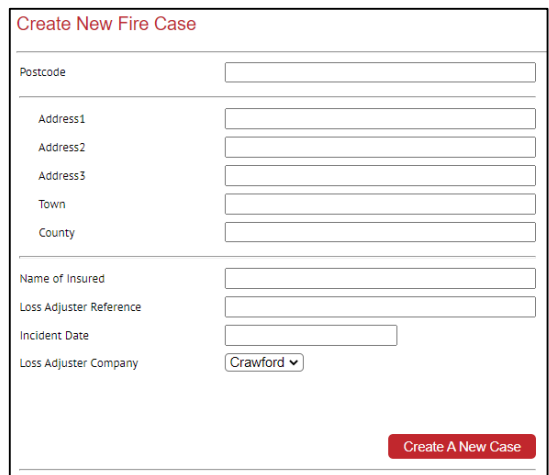

If you omit any key details, then a reminder will be shown and it won't be possible to create the new case until the required information is entered.

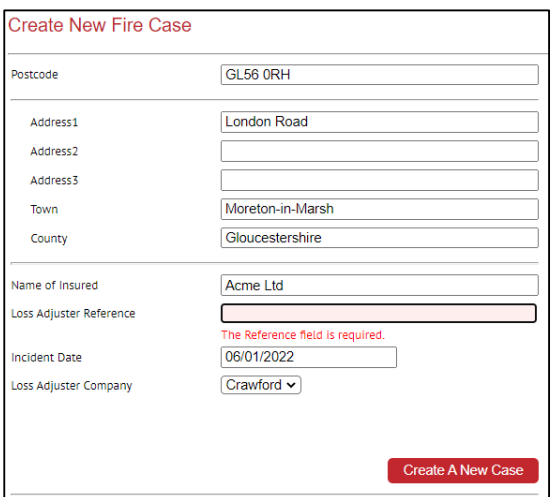

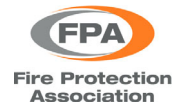

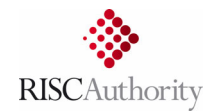

After submitting the information detailed above the following summary will be displayed:

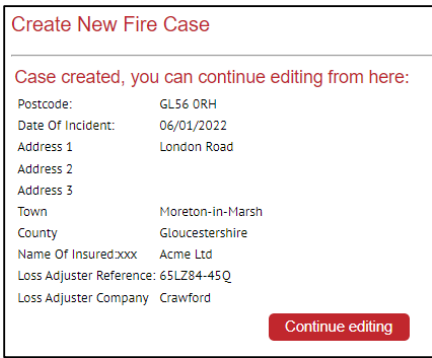

Next, you will be presented with the case 'Basic Details' page which require three additional items to be entered on this page:

- ‐ IRSIS: This field identifies Fire & Rescue Service IRS records (this should be added if known but can be left blank if it is not)
- The time at which the incident occurred (if known)
- ‐ An estimated date by which it is expected that the case will be completed (an entry for this field is mandatory and it won't be possible to save this page without doing so. However, if not known then a rough estimate can be added and then edited later.)

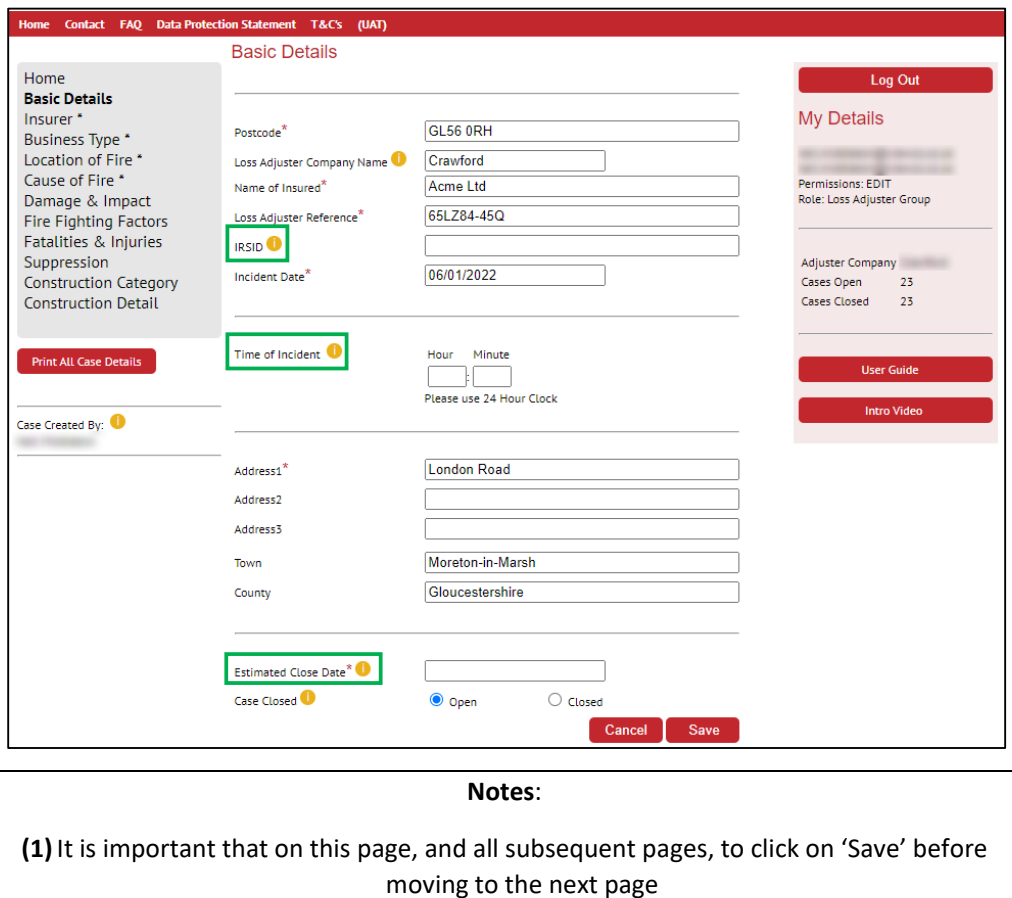

**(2)**Items marked with a red asterisk are considered key information – see section 6.

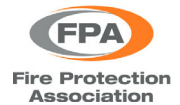

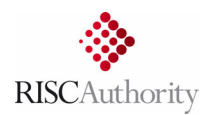

After saving the 'Basic Details' page you can navigate to the 'Insurer' page using the left‐hand navigation panel. On this page you can enter details of which insurance company (if any) is associated with each of the seven insured interests (building, contents, stock, etc)

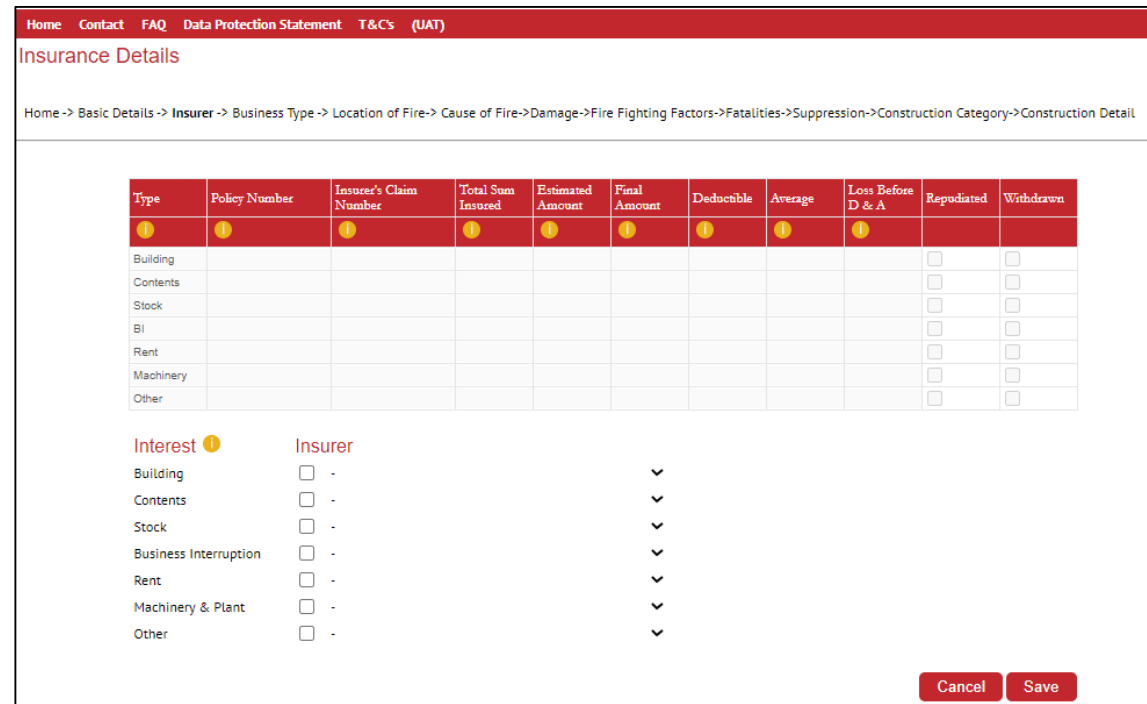

Start by selecting an 'Interest' relevant to this case and from the drop‐down list select which insurer is associated with that interest.

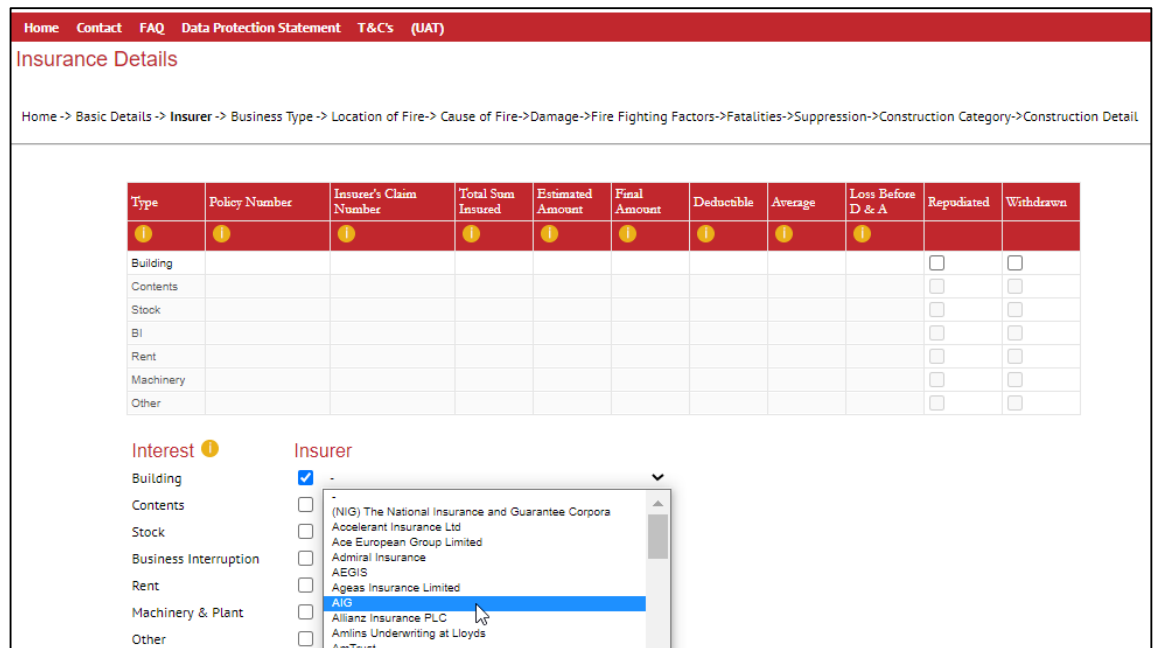

Next, enter as many details as possible in the table for that particular interest. When first setting up a new case it may be that you will have limited information available, however, the case entry can be edited at any time and supplemental details added.

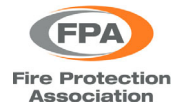

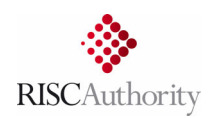

Typically, it should be possible to at least enter the policy number, claim number, and an estimated cost for the insured interest. Hovering the mouse over the small orange circles with an 'i' will show a tooltip that briefly describes what details are being requested.

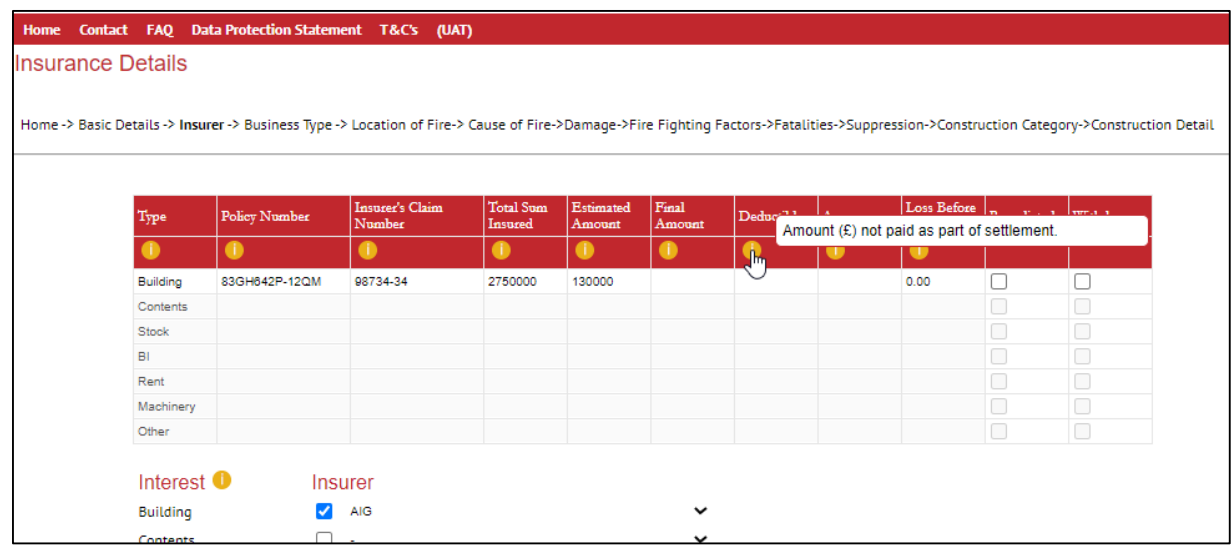

All except one of the columns require information to be entered by the user. However, the 'Loss Before D & A' column is calculated automatically (it is the sum of the values entered for Estimated, Deductible and Average). Any other relevant insured interests can each be added in a similar manner.

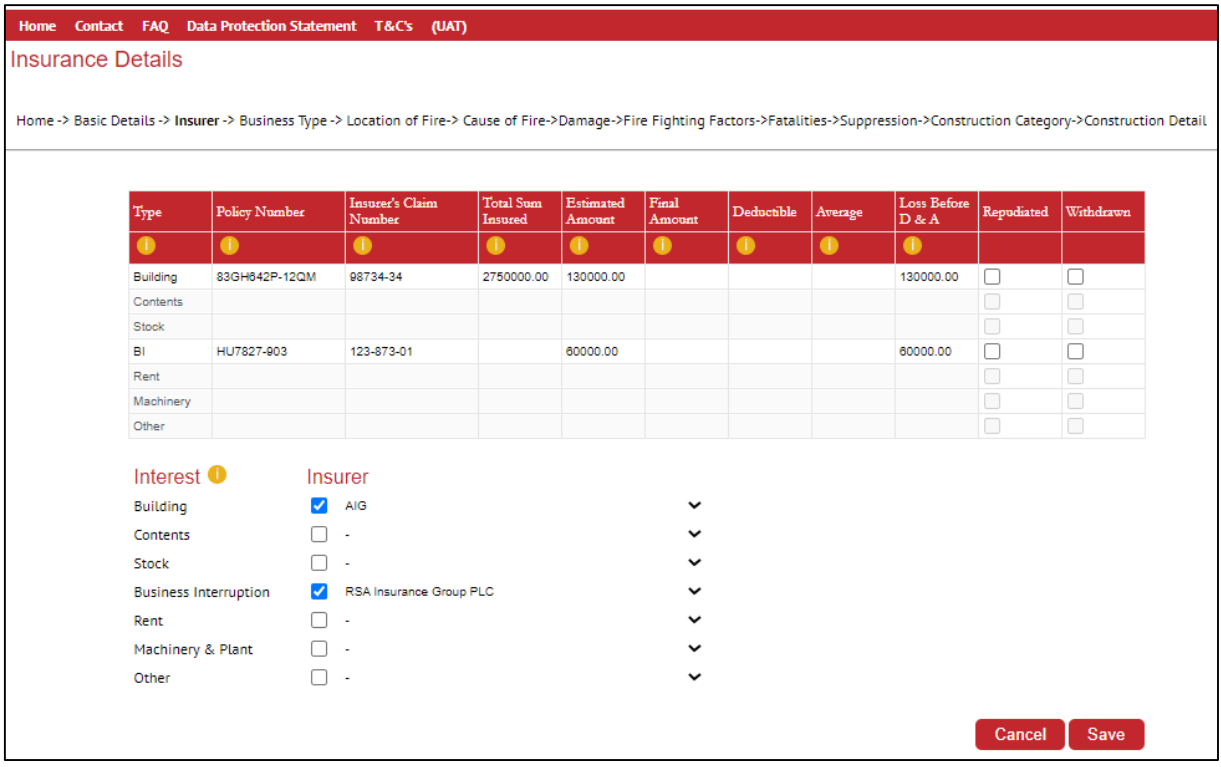

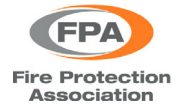

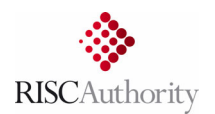

Should an 'Interest' be selected without a corresponding 'Insurer' being selected also then you will not be able to 'Save' the page details and will be warned that it contains errors. To overcome this, select the appropriate insurer and then add in the other relevant details (policy number, claim number, estimated cost, etc).

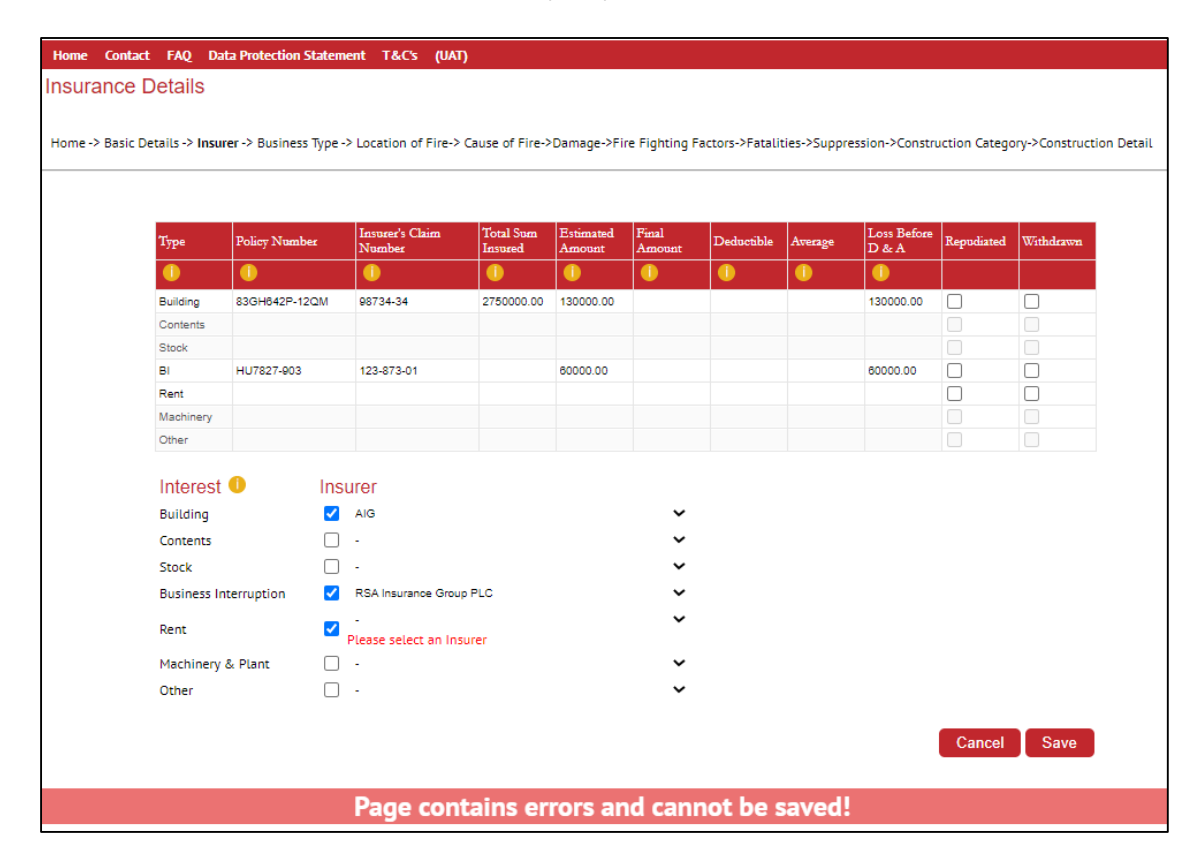

When all relevant details have been entered click 'Save' to proceed to the 'Business Type' page.

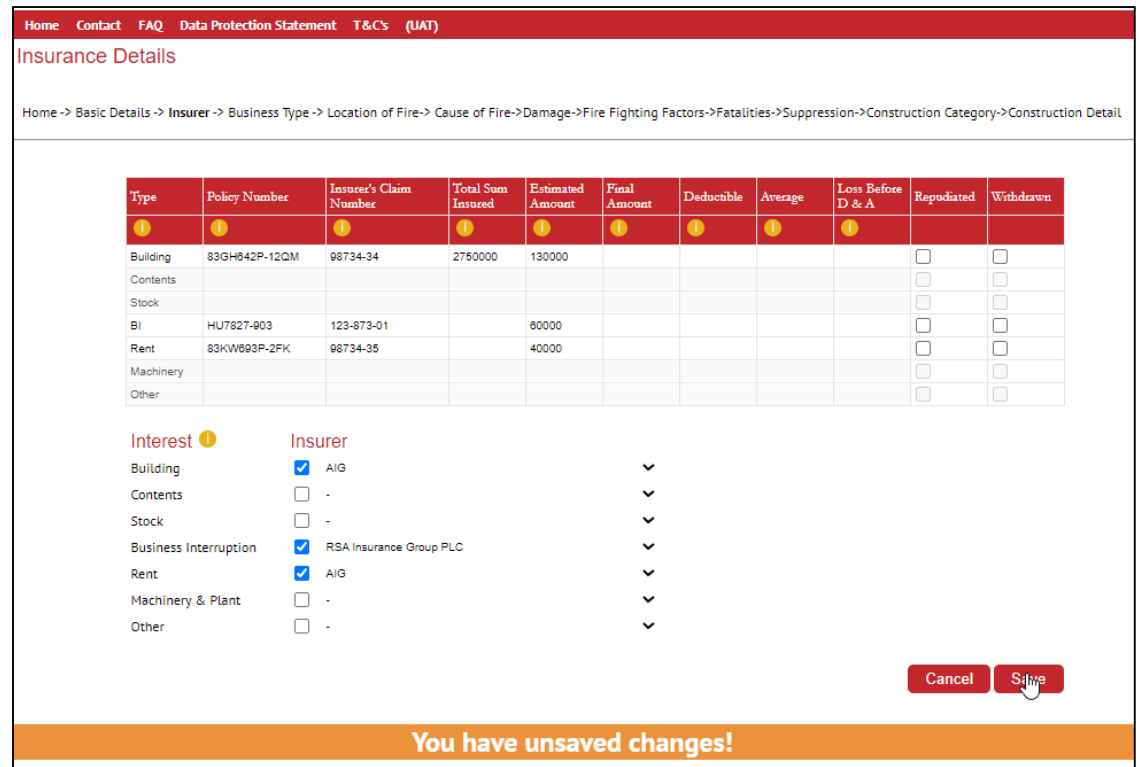

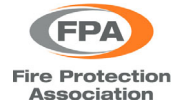

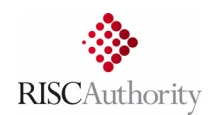

The first three items on this page (occupation/status/situation) just require one of the options to be selected. For the 'Special Features' section either none, one, or more than one of the options can be selected as appropriate. For 'Business Type', first select an option from the left‐hand column, then select a subcategory from the right-hand column (which will be populated with options that depend on the primary category that is selected first). When this is done, click on 'Save' and then move onto the next page (Location of Fire).

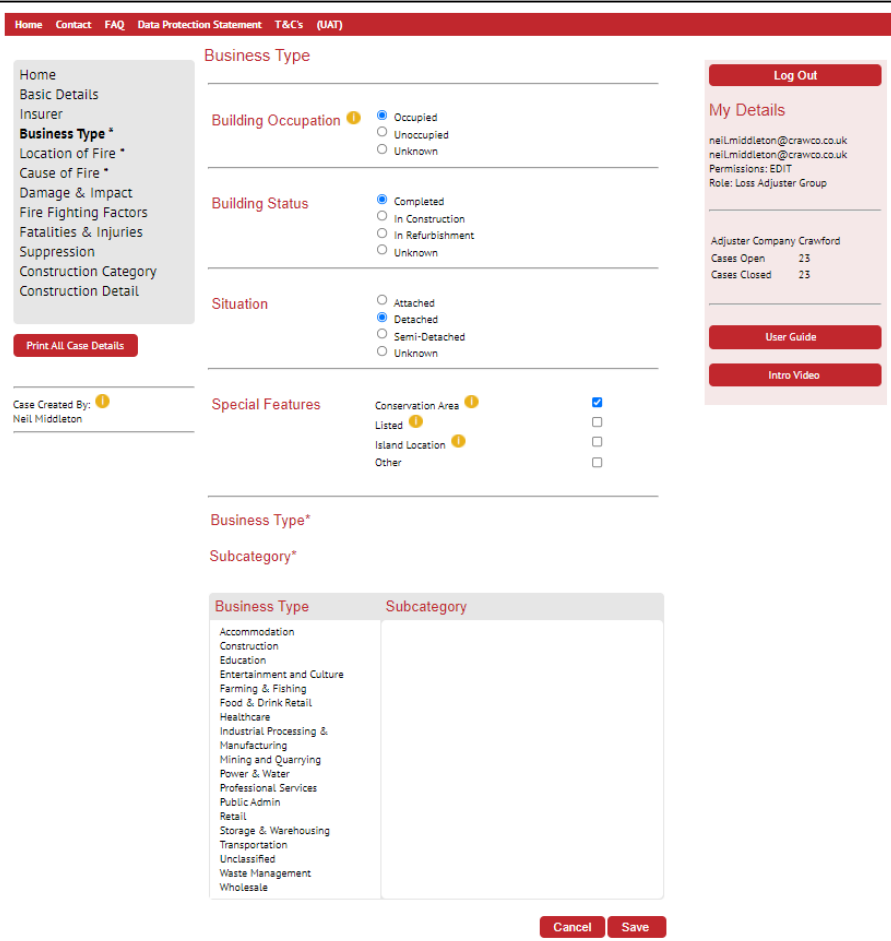

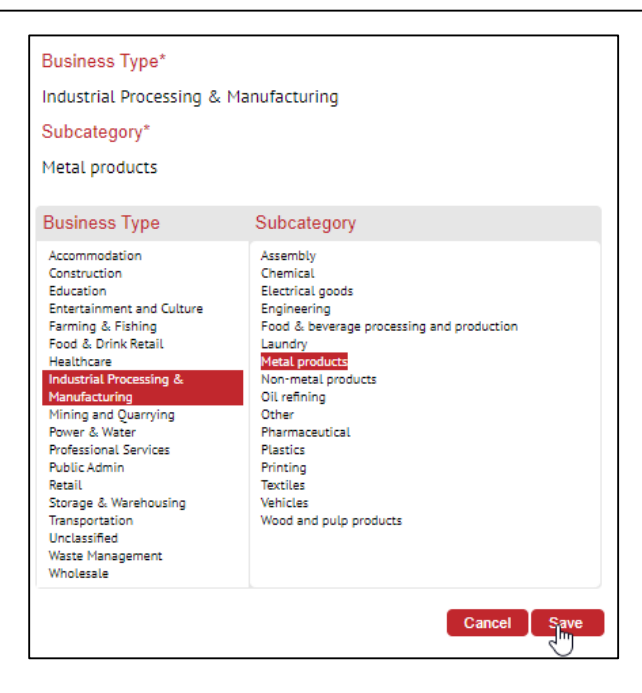

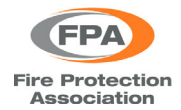

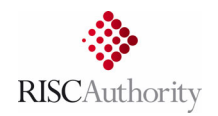

On this page simply select a primary location type from the left‐hand column and then a location subcategory from the right‐hand column.

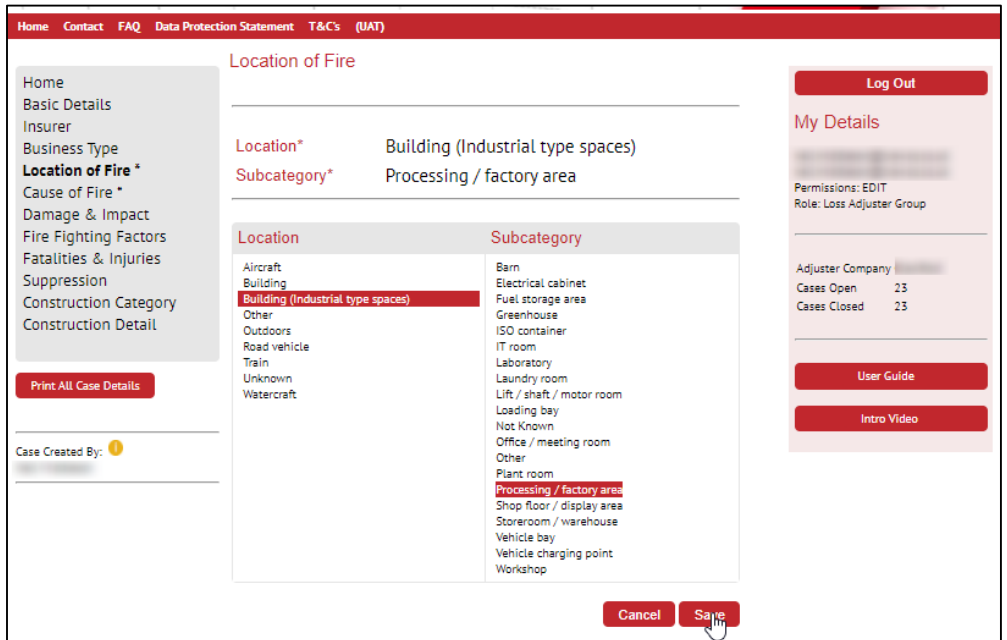

On the 'Cause of Fire' page, indicate if the incident was deliberate, accidental, or unknown cause and whether it was a fire or explosion event. Then choose the most appropriate primary cause and subcategory.

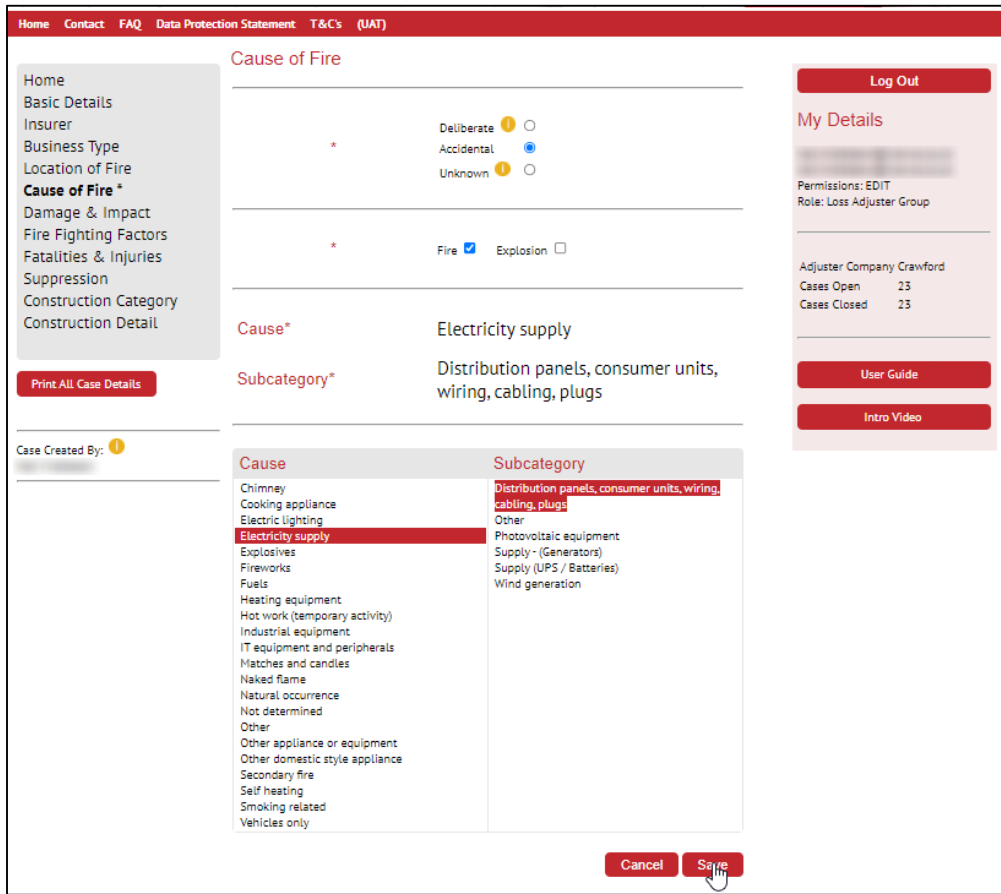

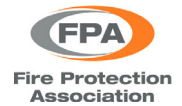

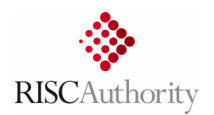

On the 'Damage & Impact' page, start by entering the requested details about the extent of damage resulting from the event and how much this impacted the business. The 'Description of Damage' section is a free form text entry field to record important additional information about the nature of any damage incurred.

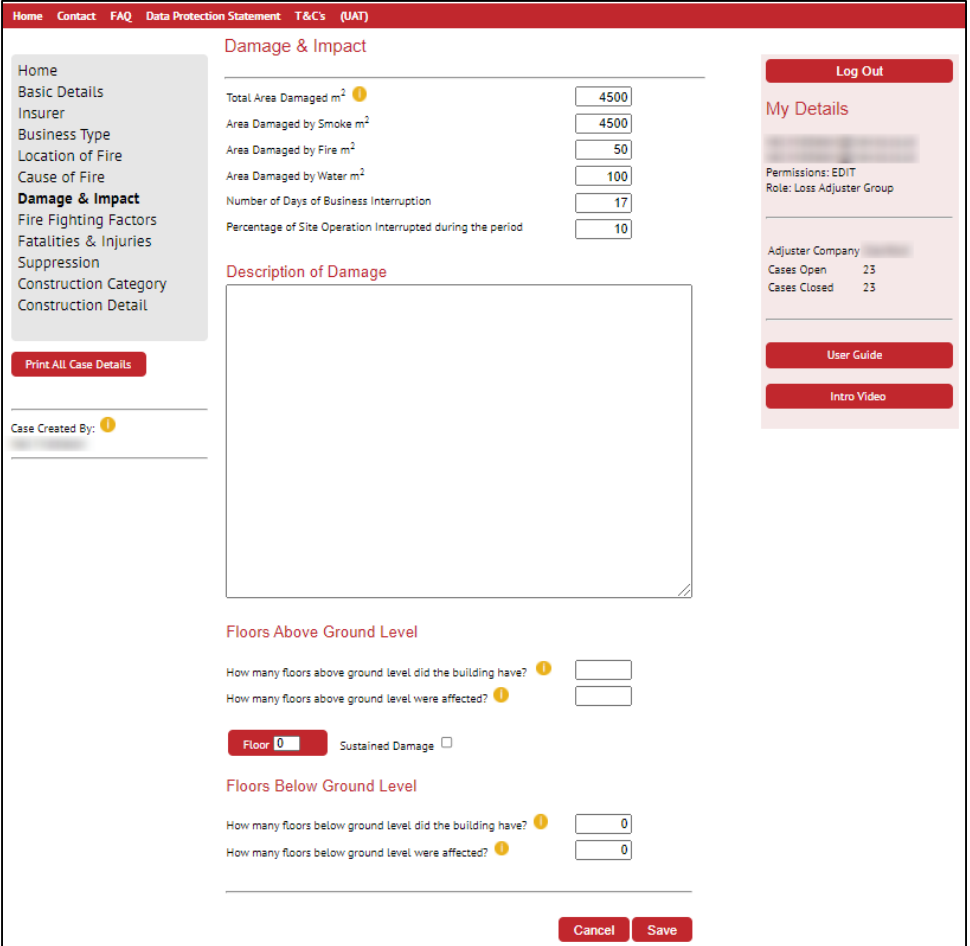

Next, record the number of floors in the building - assuming that the fire was in a building, if it wasn't then this section can be left blank. Below these questions, a number of new lines will automatically be added, equivalent to the number entered for affected floors. Floor 0 refers to the ground floor and will always be present regardless of the number entered for affected floors. Initially, the floor numbers in the red boxes will be labelled as 1,2,3 etc, however, these can be edited as required. In the example shown here the building had 5 floors, 2 of which were affected (floors 3 and 4).

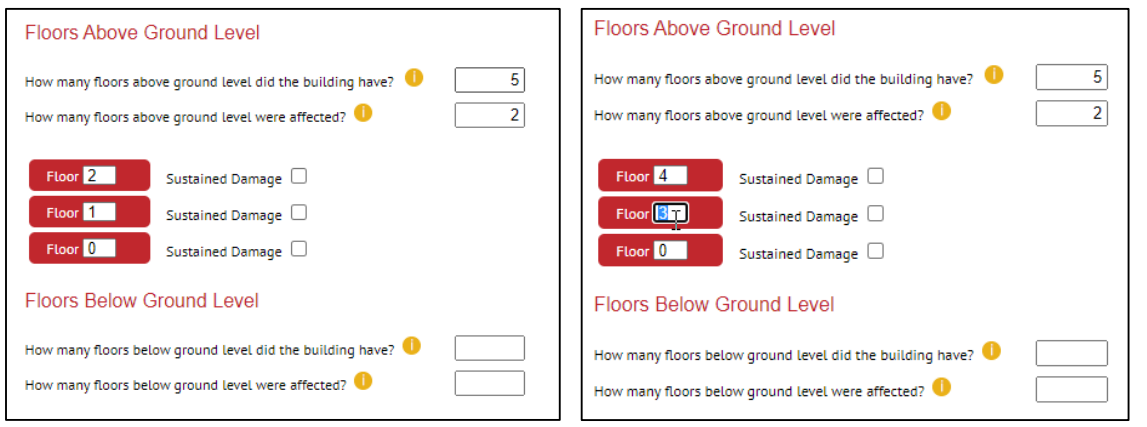

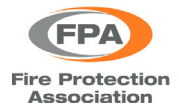

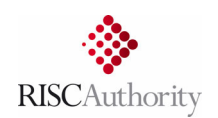

Next, click on the check boxes to indicate which of the affected floors sustained some damage. If this box is ticked then a further three options will be displayed for that floor, to record the type of damage that was sustained (fire, water or smoke). In the example shown here, the fire occurred on the 4<sup>th</sup> floor which sustained fire, smoke and water damage, whilst the floor below this was affected only by runoff water.

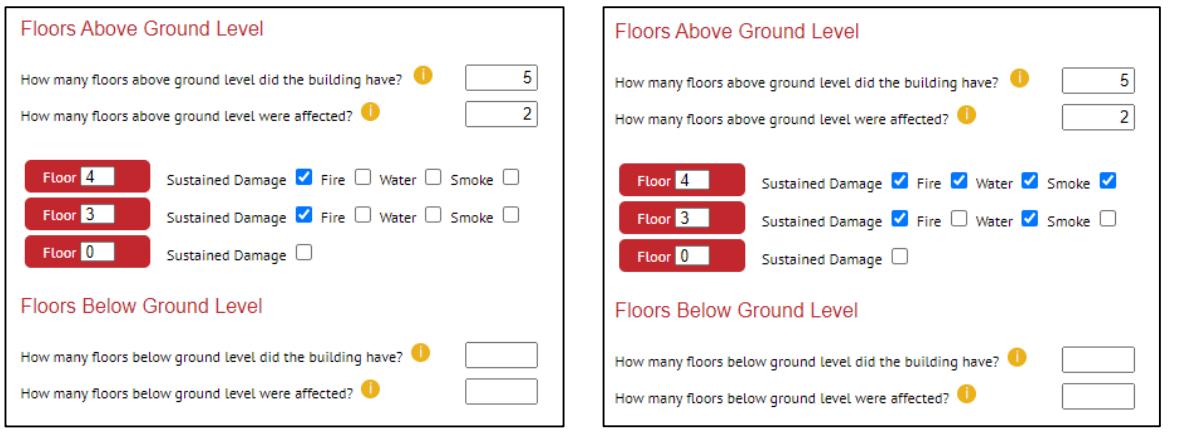

The 'Floors Below Ground Level' section allows any affected basement floors to be recorded in a similar manner. The next page is used to record any factors that may have influenced the process of the Fire & Rescue Service dealing with the event, such as limited access for their vehicles, insufficient water availability, or restrictive environmental issues. Multiple factors can be selected if required, or this section can be left blank if none of the listed factors are relevant.

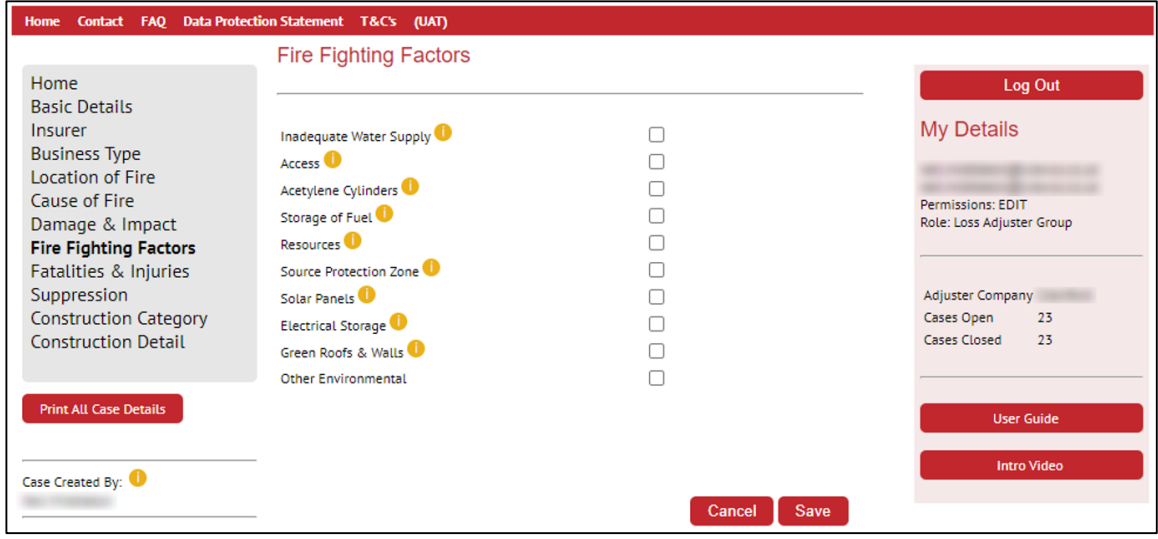

On the following page, document the number of injuries and deaths (if any) that resulted from the fire.

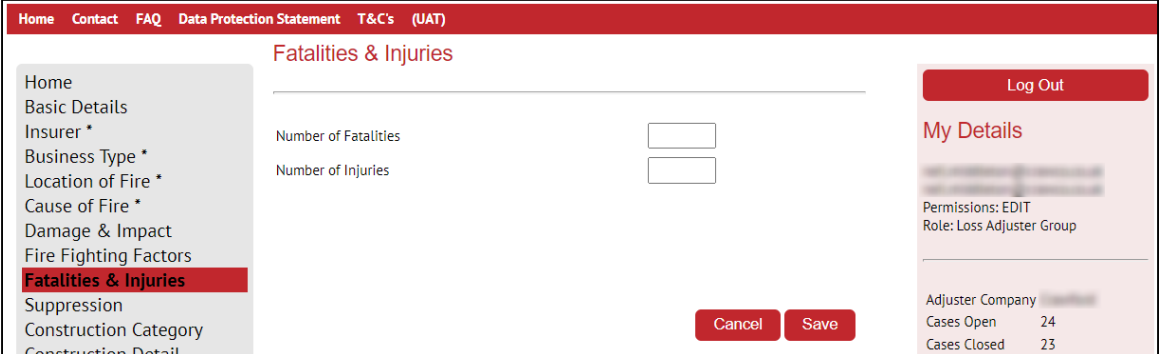

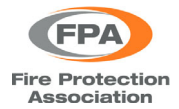

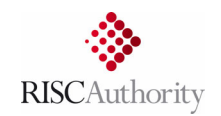

The 'Fire Suppression System' page initially displays two questions, relating to whether there was a suppression system and fire detection system in the building.

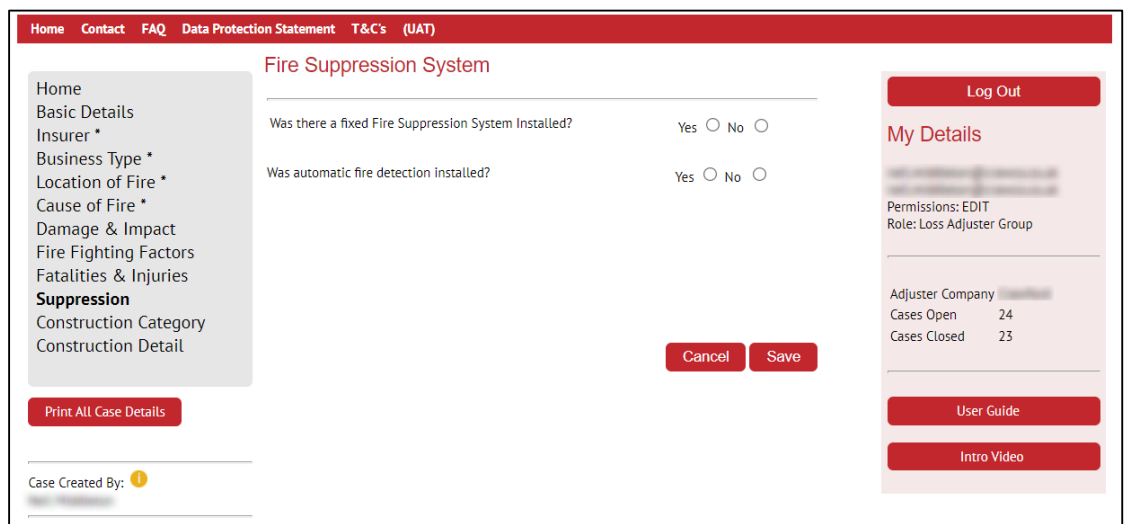

If the answer to both is 'No' then no further questions are asked on this page.

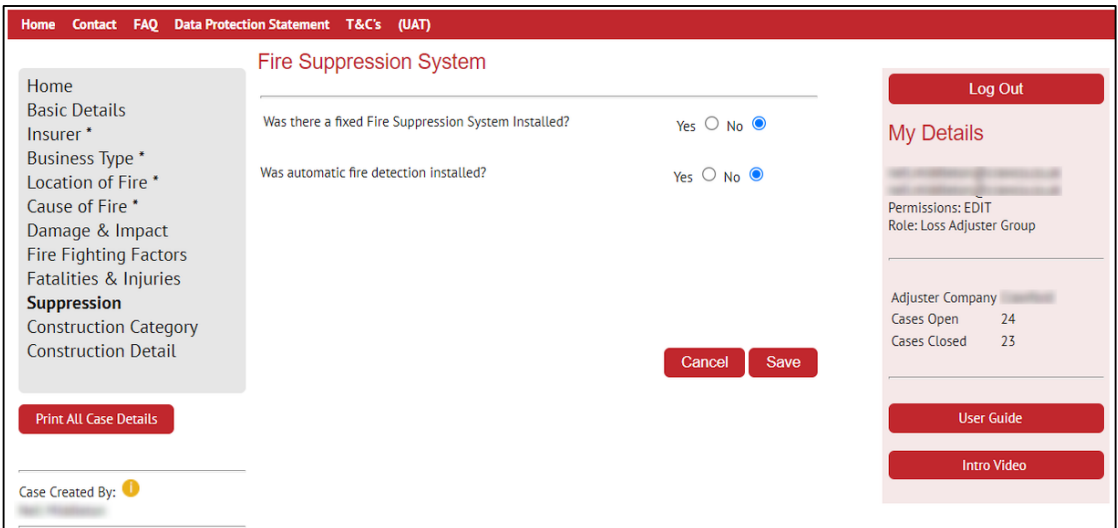

However, if the first question is answered with 'Yes' then a number of additional questions will appear relating to the installed suppression system. It is possible to select multiple system types if this is required. For water‐ based systems, additional questions will be asked as shown below.

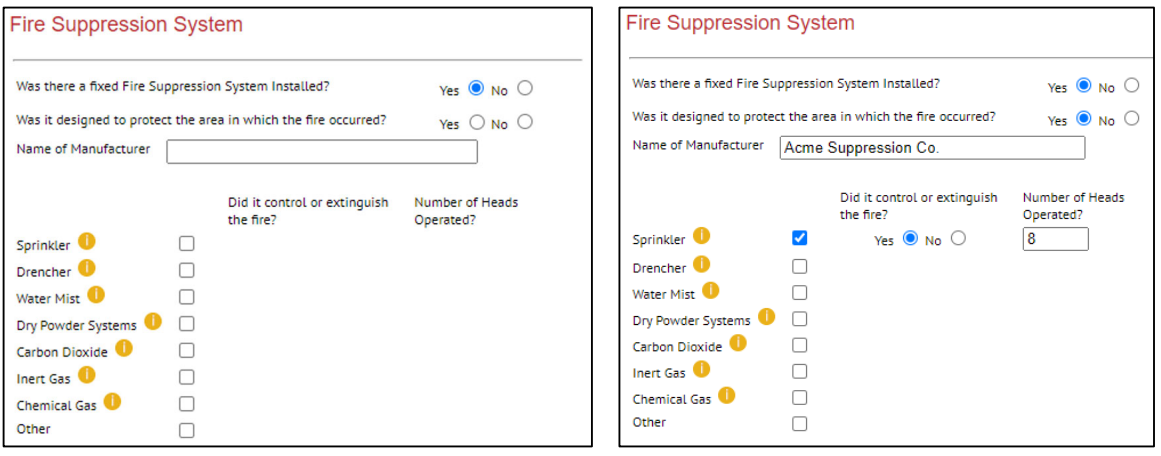

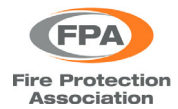

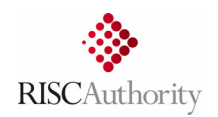

For gas and powder‐based systems, a single extra question is posed and for 'Other' systems a free form text entry box is provided for the user to describe the system in detail.

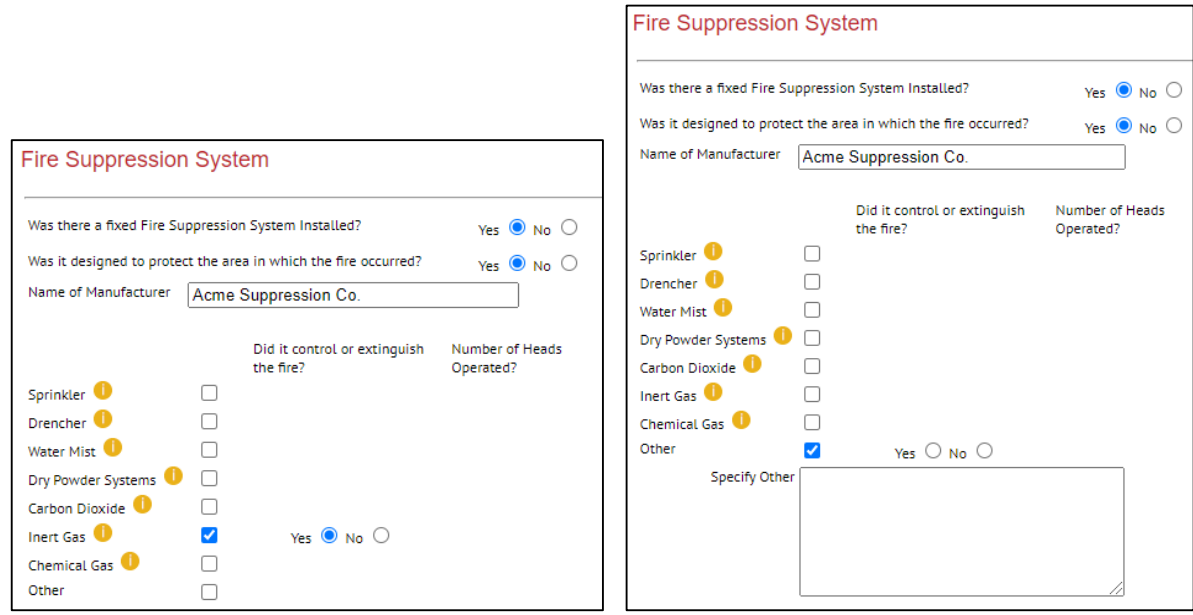

If a fire detection system was installed, then two additional questions are posed.

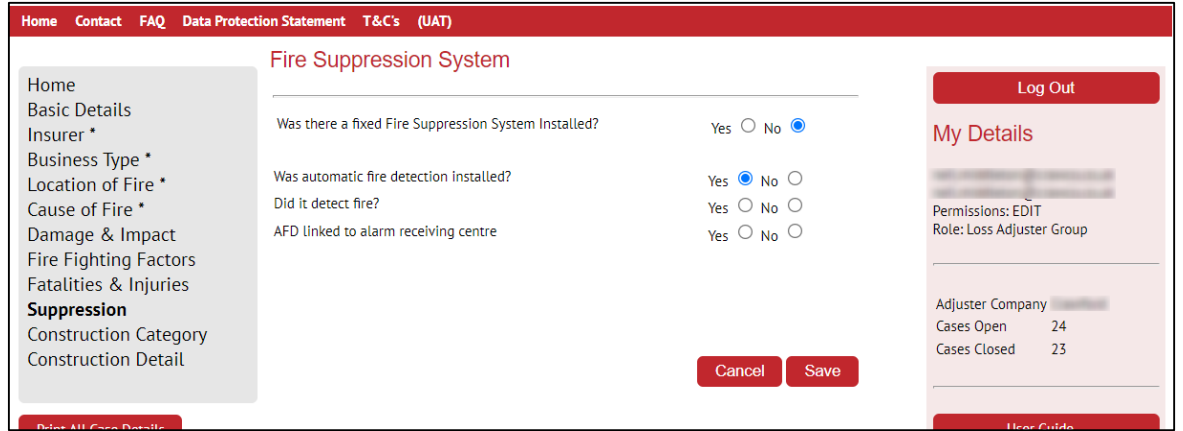

Select the most appropriate answer for each question, save and proceed to the next page.

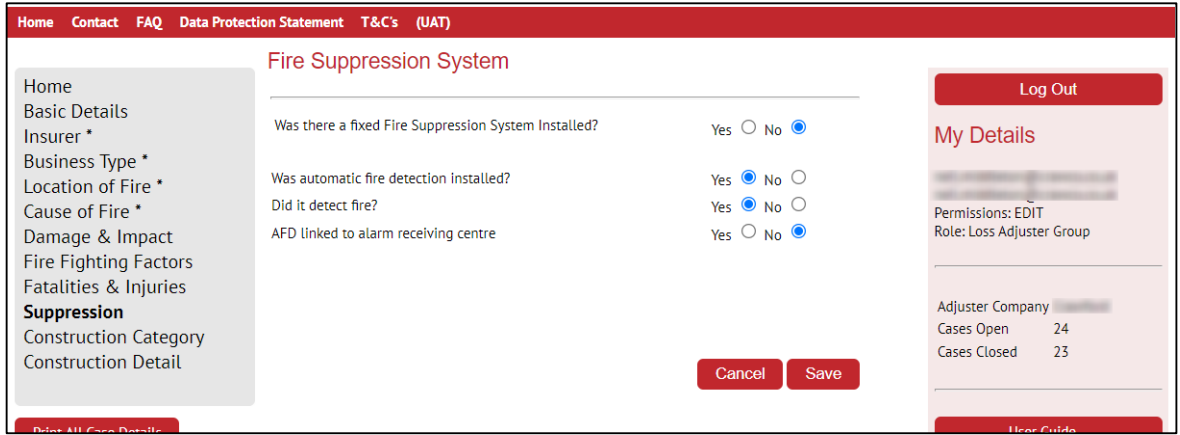

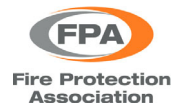

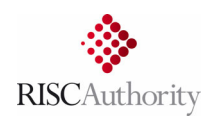

On the Construction Category page there are seven categories to choose from, each of which is briefly described. Should further help be needed in selecting the most appropriate category, a link is provided on this page to a RISCAuthority document that explains the categorisation in more detail.

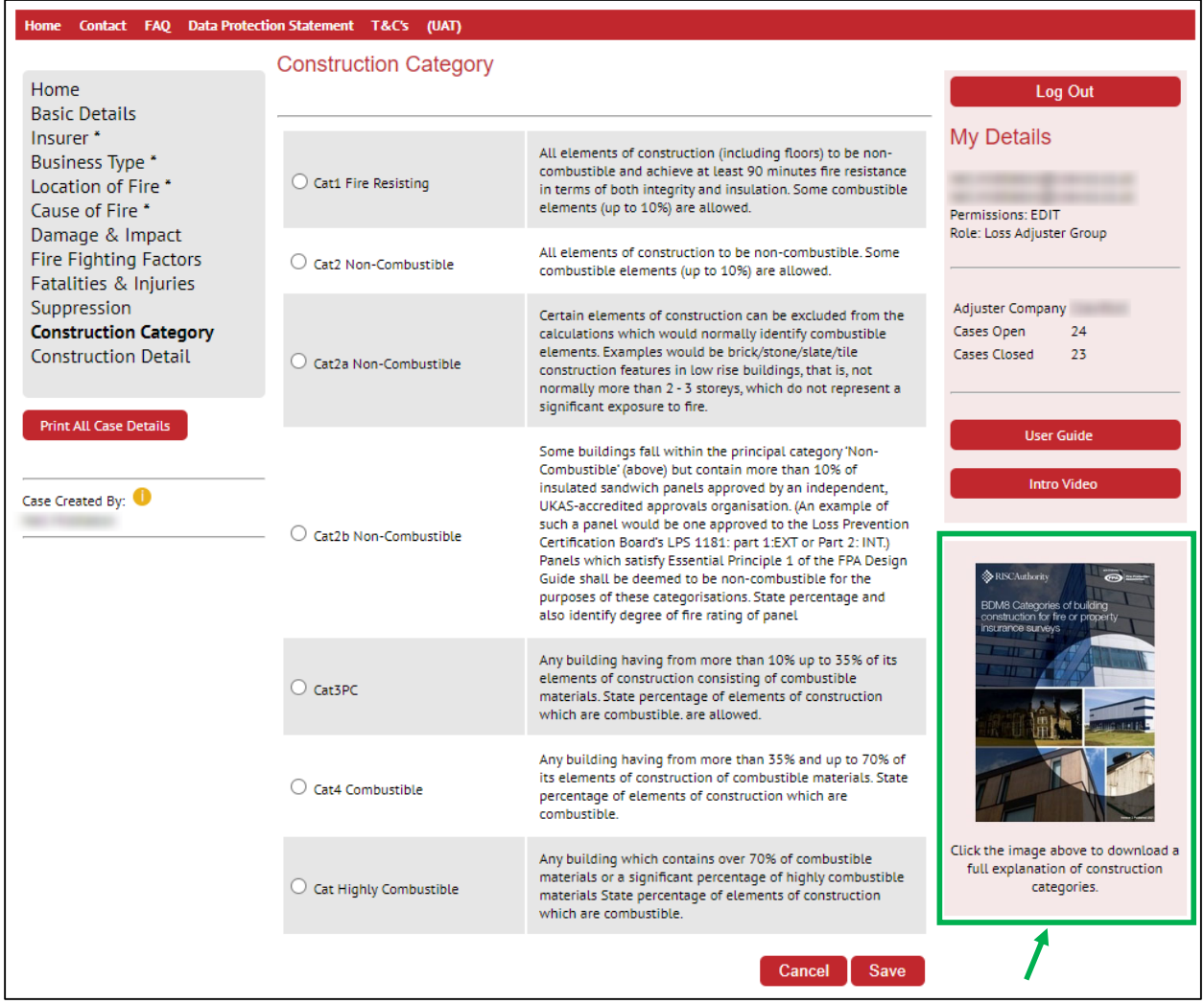

On the final page, information is requested about the construction materials used for the building's structure, cladding and roof. For each of those three sections multiple items can be selected and a free form text entry box can be accessed by selecting 'Other'. As with all previous pages click on 'Save' when complete.

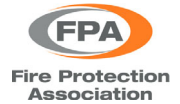

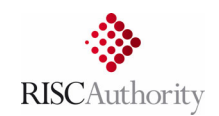

#### Contact FAQ Data Protection Statement T&C's (UAT) Home

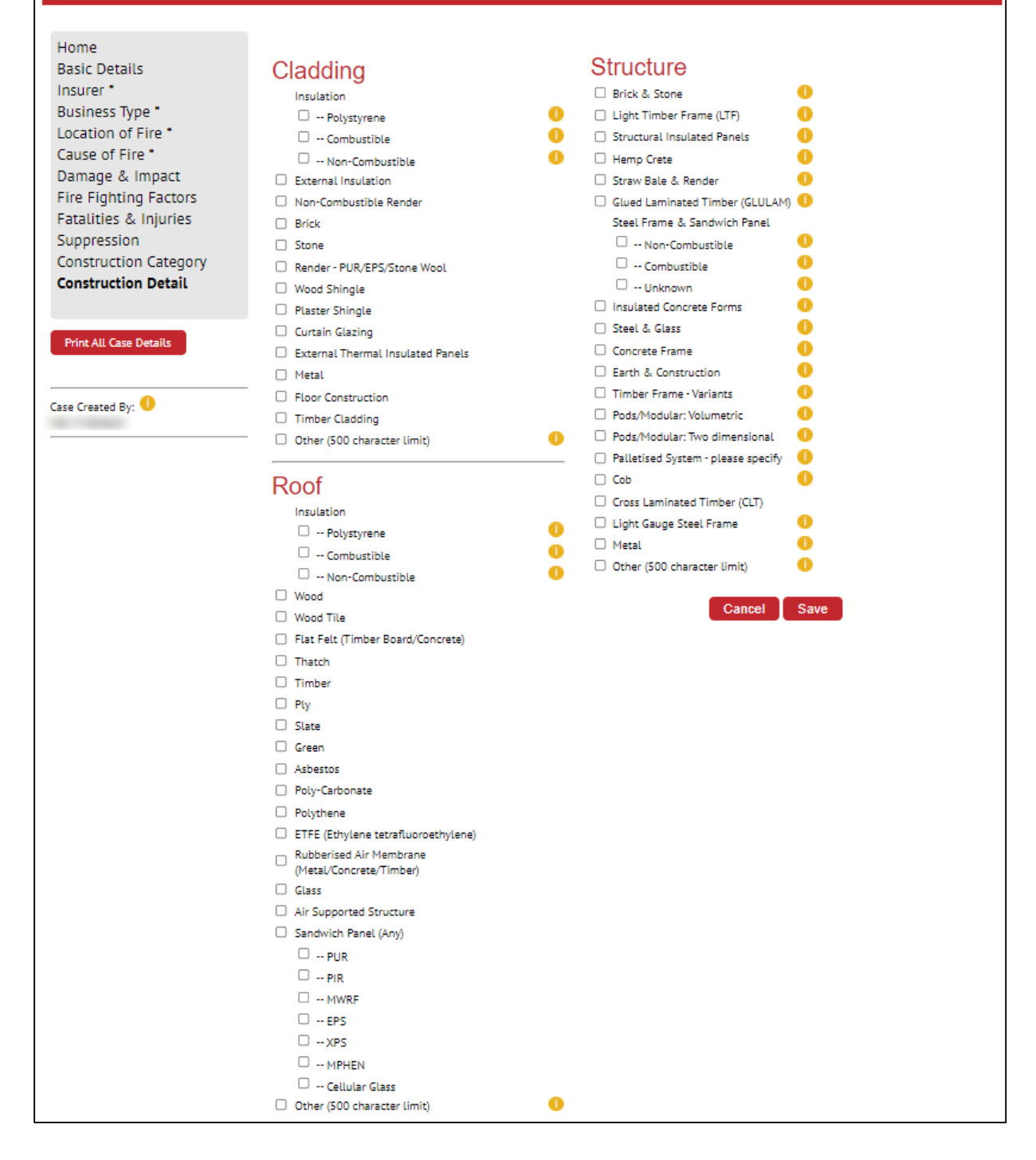

### **GENERAL NOTE ON ENTERING CASE INFORMATION**

When a case is first created, please enter as much detail as possible, however it is acknowledged that not all information will be available at that early stage. Where information is not known then the relevant questions can be left unanswered and completed at a later date.

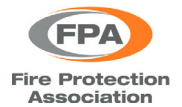

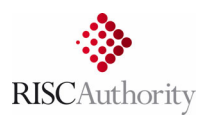

# **5. CREATING FLOOD RECORDS**

When creating a new flood case, several of the pages request similar information and follow the same format as detailed in section 4 for fire cases (Basic Details, Insurer, Business Type, Construction Detail). There are five additional pages that require quite different information but the general format for adding information is the same as covered in the fire section. Detailed instructions for entering flood case information will be added here in a future update of this user guide.

# **6. KEY INFORMATION ITEMS**

Certain items of information are considered critical and expected to be included in all fire cases that are submitted. These are denoted by red asterisks on the following pages:

- Basic Details
- Insurer
- Business Type
- Location of Fire
- Cause of Fire

In the example below, the user has indicated that the event was 'Fire' and selected the 'Cause' category and 'Subcategory', but has not yet indicated whether it was Deliberate/Accidental/Unknown.

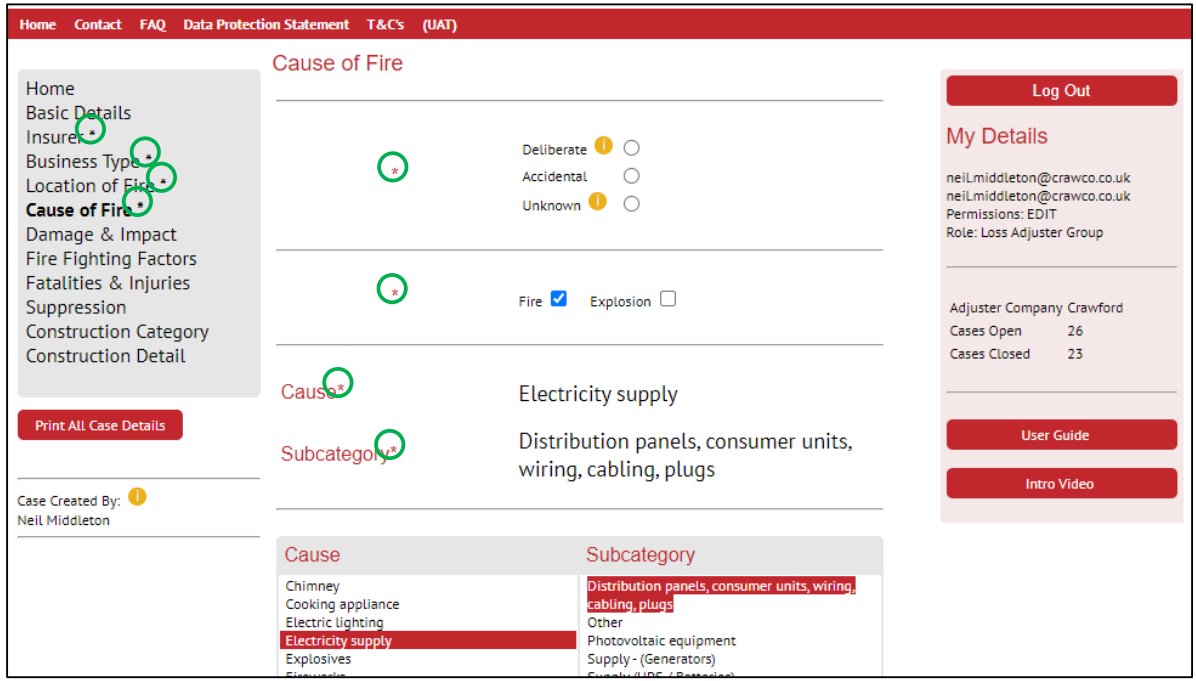

Asterisks displayed next to the page links in the left‐hand panel indicate that some key information is missing from those pages. Once that key information is provided then the asterisks next to the page links will no longer be displayed. On the 'Insurer' page there are no asterisks displayed as the required key information varies depending on preceding user inputs. However, for each 'Interest' that is selected there should be (at the very least) either an 'Estimated' or 'Final' amount entered.

> Please note that all the requested case information is relevant, important and useful. The 'Key' information simply represents what is considered to be the very bare minimum that is required for every case.

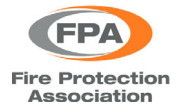

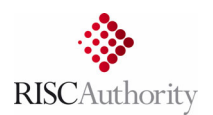

### **7. EDITING AND UPDATING EXISTING RECORDS**

On the home page of the upload portal (see below) details are provided about the total number of cases that you have entered **A** (split between those that are closed and those that are still open) and the number of your cases (from the last five years) that are missing some key information **B**.

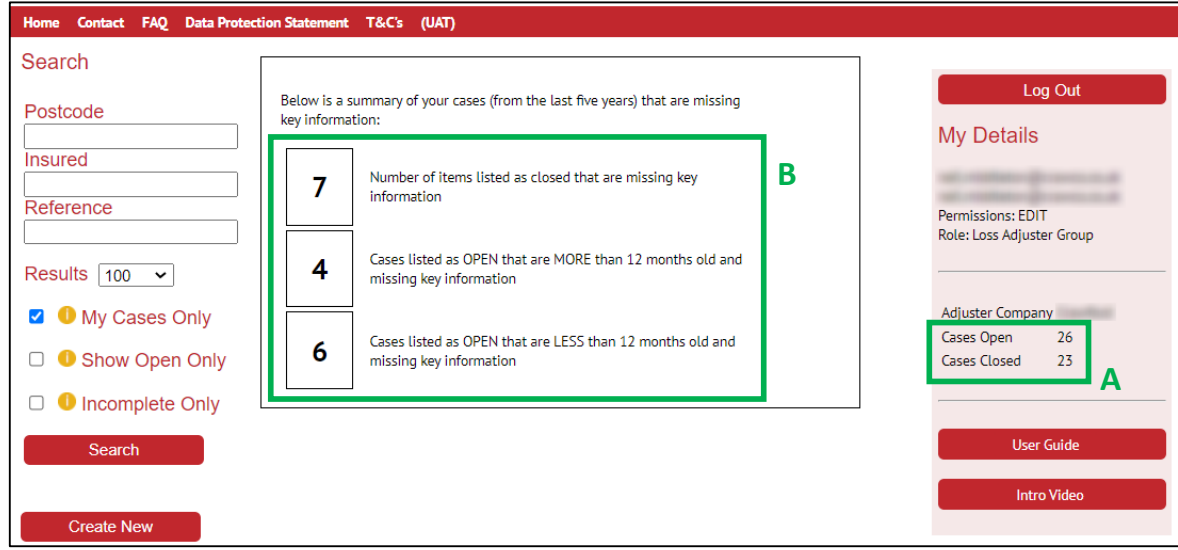

These numbers should act as a reminder to:

- Mark cases as closed (on the Basic Details page) once they have been settled
- Ensure that (as a minimum) all items of 'Key Information' are entered for every case (whether open or closed). Ideally, no cases should be missing any 'Key Information'.

To view a list of all the cases you have entered simply click on 'Search' ‐ the 'My Cases Only' check box is selected by default. Note that the number of search results per page can be set to 10,20,50,100,1000, or 10000 and is set to 100 by default. In the example above, the right-hand panel indicates that the user has only 49 cases (26 open and 23 closed) so all of them are shown in the resulting search list (below) . Should you have more than 100 cases then adjust the 'Results' dropdown to the most suitable number.

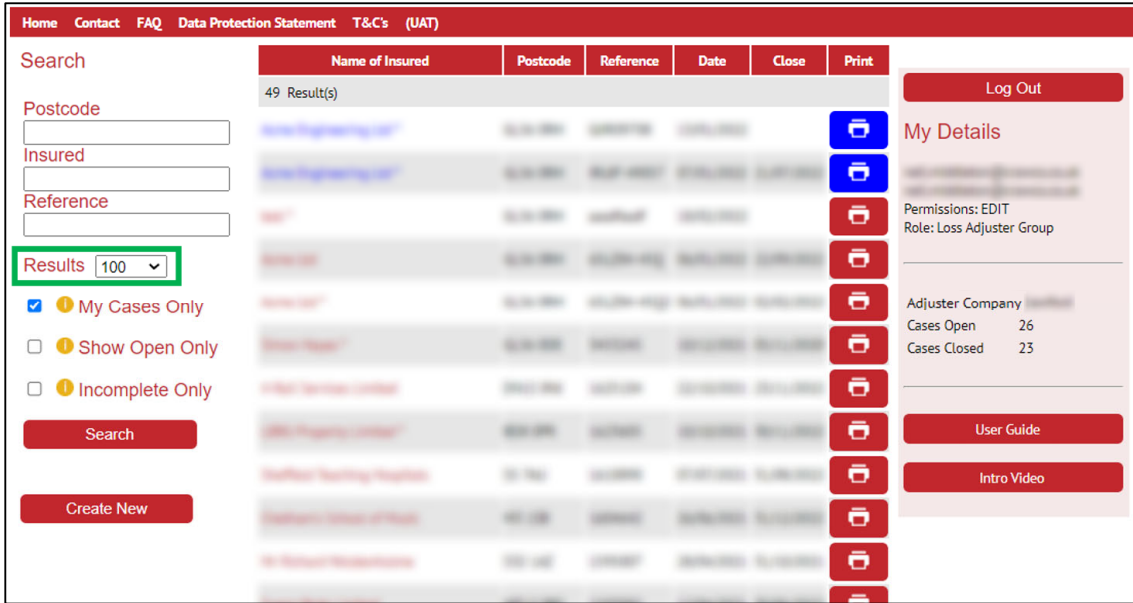

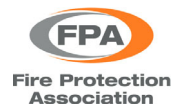

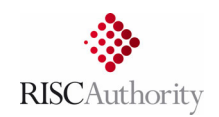

If a search is done with the 'My Cases Only' filter un-selected, the results will contain all of your own cases but also all cases entered by anyone else from your loss adjusting company.

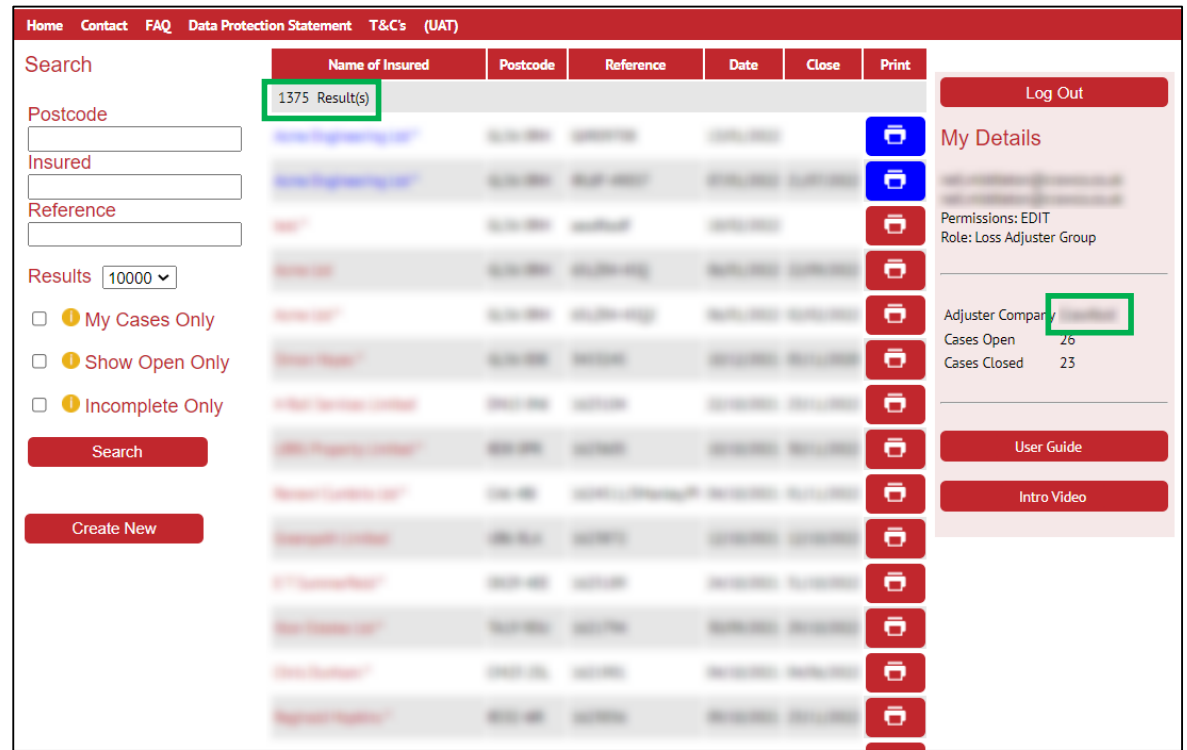

Searching with both the 'My Cases Only' and 'Show Open Only' filters selected, will display a list of all your cases that have not been marked as closed (on the Basic Details page).

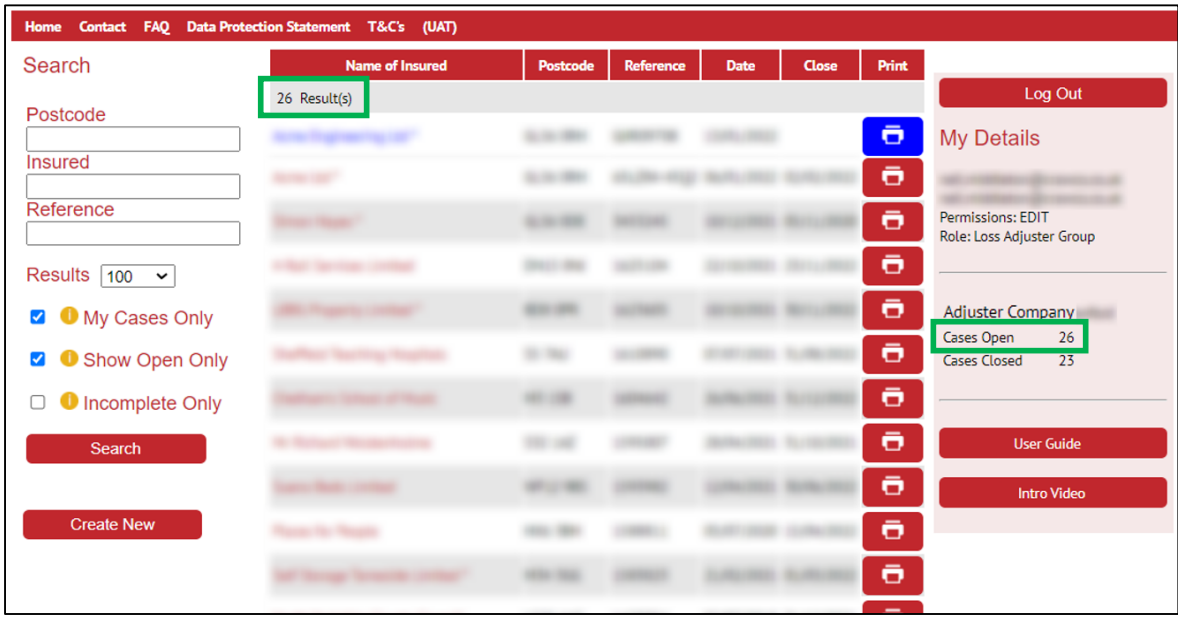

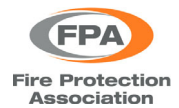

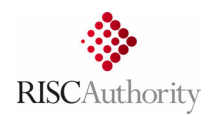

Similarly, searching with both the 'My Cases Only' and 'Incomplete Only' filters selected, will display a list of all your cases that are missing some 'Key Information'.

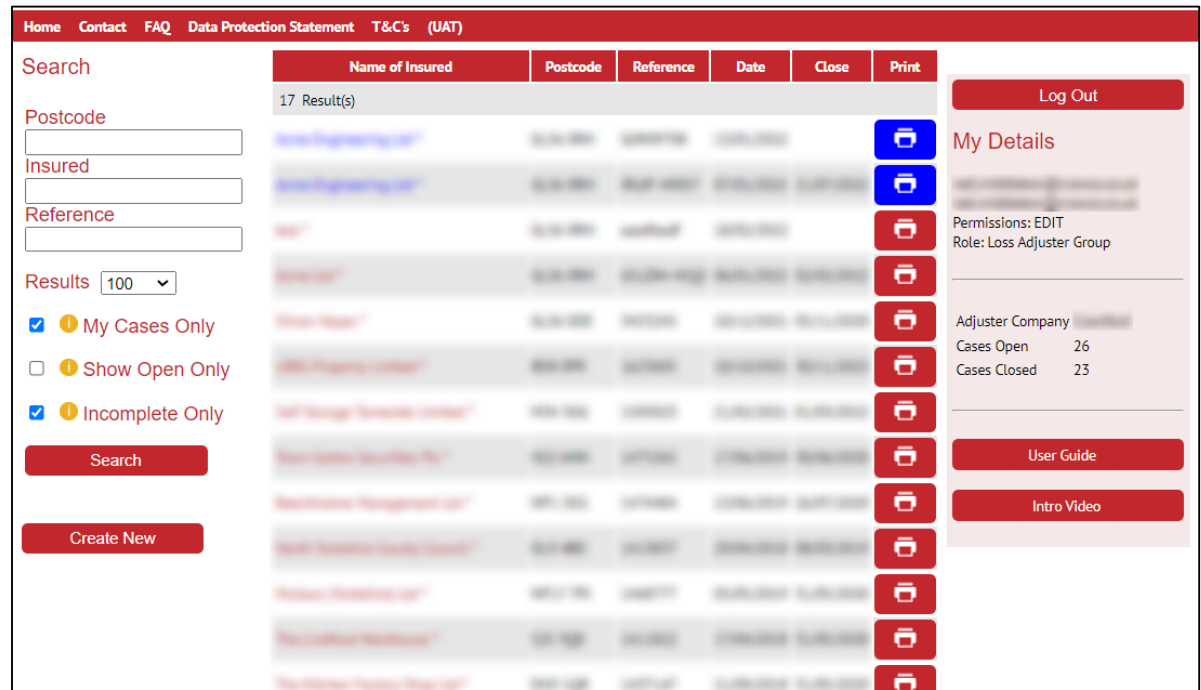

Lastly, specific cases can be searched for by entering either the relevant postcode, insured name, or case reference number.

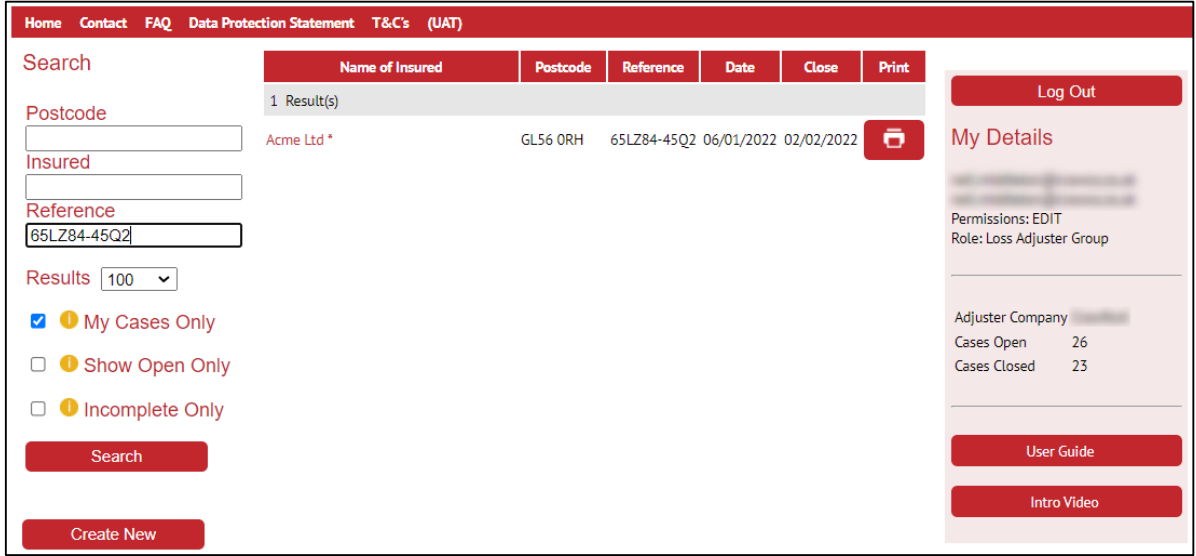

### **8. FURTHER INFORMATION**

Hopefully this guide covers all the main functions of the FFDB upload portal. However, should you have any issues using the portal, or have supplemental questions about it, then please contact us at: fireandfloodinfo@riscauthority.co.uk or info@riscauthority.co.uk.